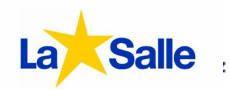

El objetivo del presente manual es ilustrar el proceso de acceso y la posterior navegación en la Gestor Educativo SALLENET. Todas las explicaciones y ejemplos hacen referencia a los menús y opciones que posibilita el acceso con el perfil de padre, cuyo usuario y contraseña se ha hecho llegar a través de la circular correspondiente. En esta misma circular se entregaron los datos correspondientes al perfil/es de alumno: las opciones de este perfil no se detallan en el manual.

## **1.-ACCESO A LA PLATAFORMA y MODIFICACION DE DATOS**

El acceso a la plataforma no difiere mucho del de cualquier otro sitio web. Es preciso introducir el **usuario** y la **contraseña proporcionados**.

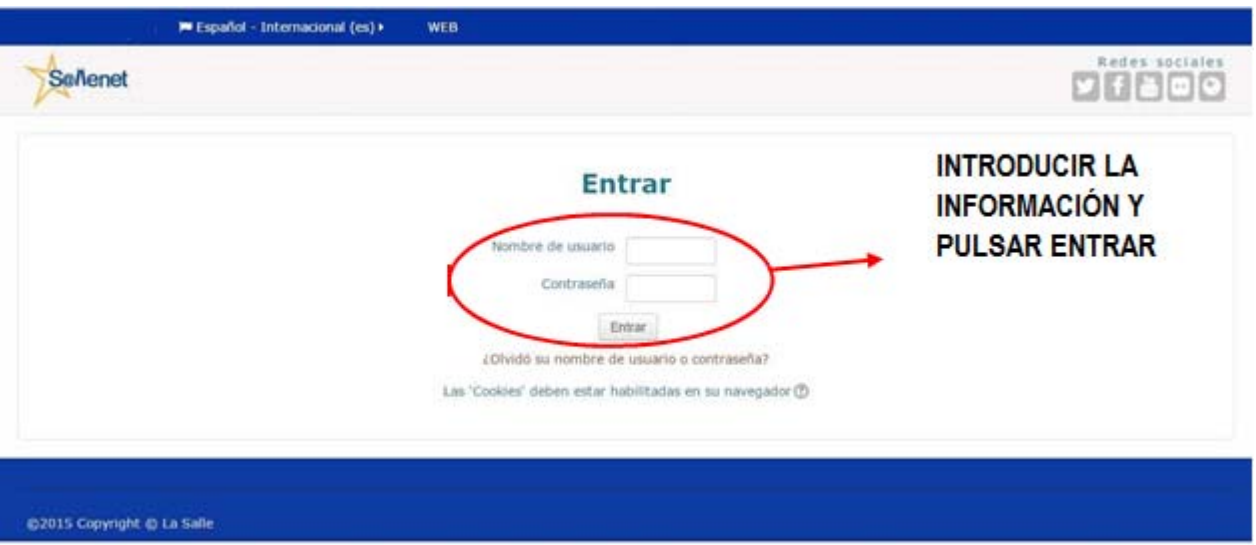

La interfaz del sistema puede presentarse en Ingles. Si deseamos realizar un cambio basta con pulsar la tecla del idioma que se encuentra en la parte superior izquierda de la barra de navegación.

Una vez dentro, el sistema nos obligará a realizar en nuestro primer acceso, por razones de seguridad, un cambio de la contraseña proporcionada. El nivel de encriptación requiere de unas normas básicas a seguir a la hora de generar la nueva contraseña, que se detallan en el propio proceso de cambio.

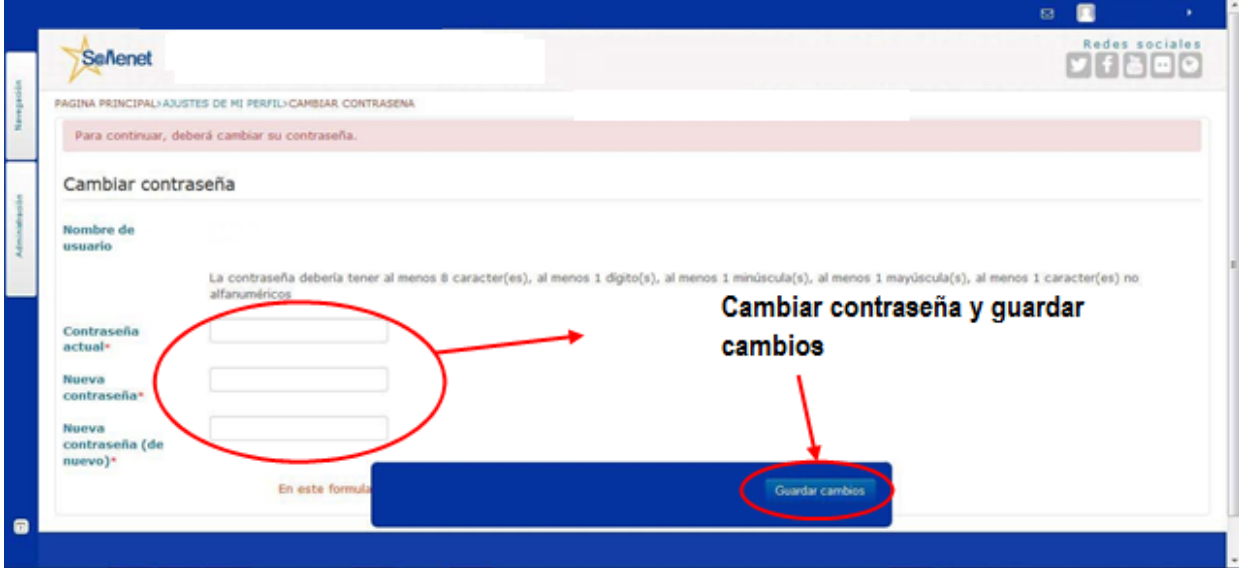

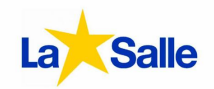

Una vez realizado el cambio es necesario y vital guardar los cambios realizados, sin este paso ninguna de las modificaciones que realicemos quedará grabada en el sistema.

Como proceso complementario al cambio de contraseña, es necesario introducir una dirección de correo válido que nos permitirá recibir una nueva contraseña en caso de extravío. Para ello desde el menú padre podrá hacerlo en la sesión "Actualizar Datos Personales".

## **2.-ACCESO A LA INFORMACIÓN**

En página principal del gestor se encuentra el bloque que nos da acceso a la información completa sobre los hijos/alumnos. Para ello es necesario buscar en la parte inferior izquierda el icono con la palabra **PADRES** 

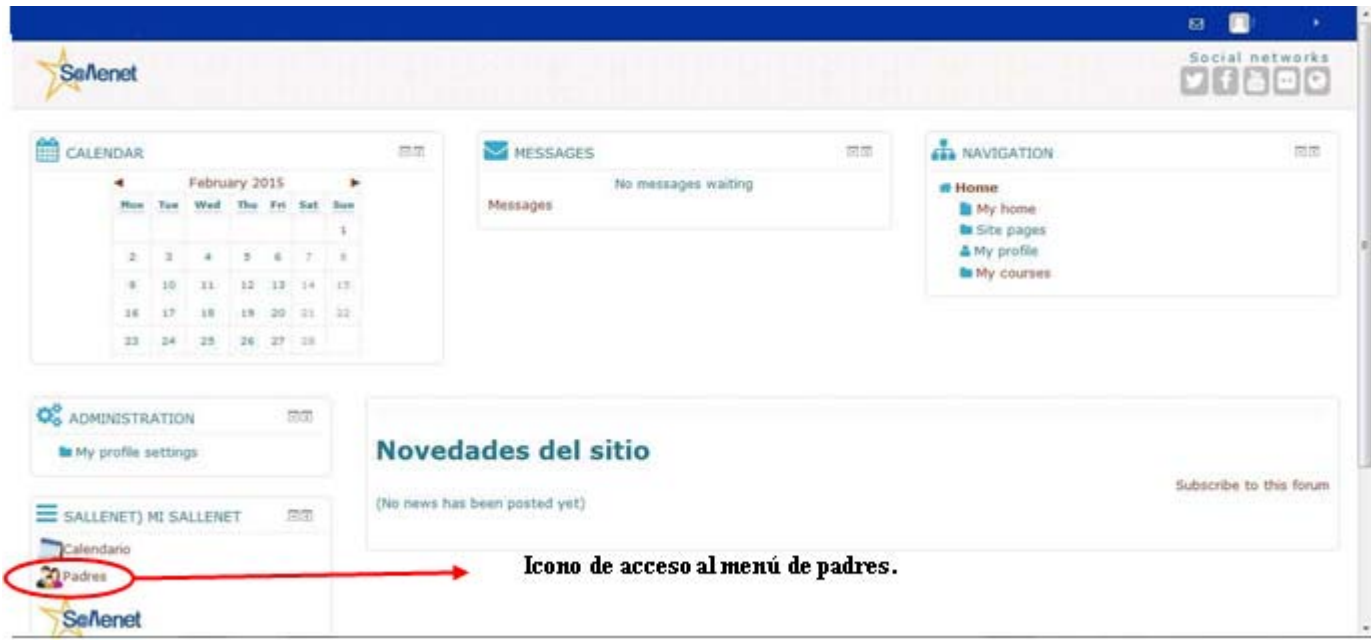

Al pulsar sobre el icono el sistema nos redirigirá a una página dónde se tiene la posibilidad de elegir el alumno del que queremos obtener información (si es el caso) así como el tipo de información a buscar. La elección del hijo se puede realizar a través de dos vías diferentes. Los nombres de los alumnos aparecen introducidos dentro de botones de colores naranja. Al pulsar sobre el botón, éste cambia a un color verde indicando que es el alumno activo, es decir sobre el que se están realizando las consultas. De manera alternativa la selección del alumno puede realizarse desde la esquina superior derecha a través de un desplegable

La información está organizada en bloques que aparecen en forma de solapas blancas en la parte superior izquierda de la pantalla. Algunos de ellos presentan submenús dónde realizar diferentes elecciones.

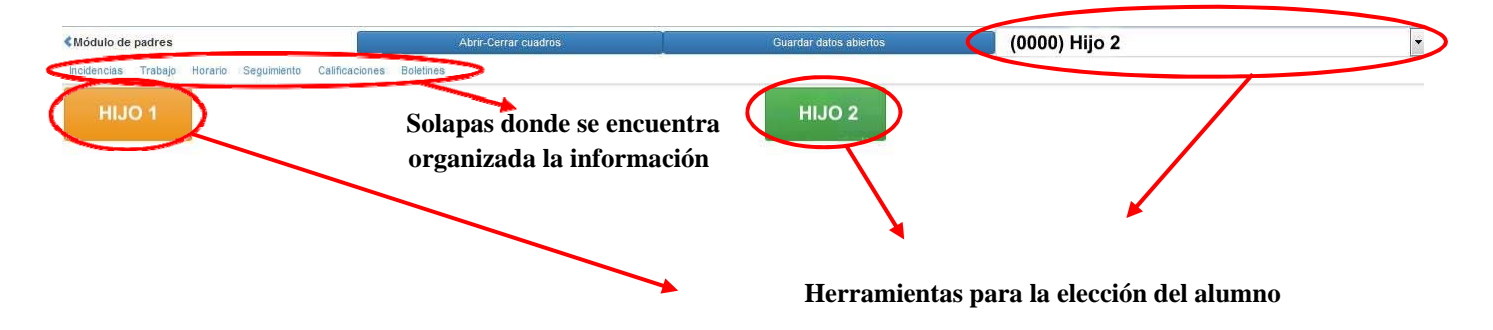

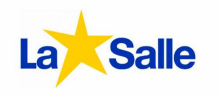

## **3.-BLOQUES DE INFORMACIÓN**

Una vez seleccionado el alumno es necesario pulsar sobre cada una de las opciones para poder visualizar la información deseada. Éstas son las solapas:

#### Incidencias

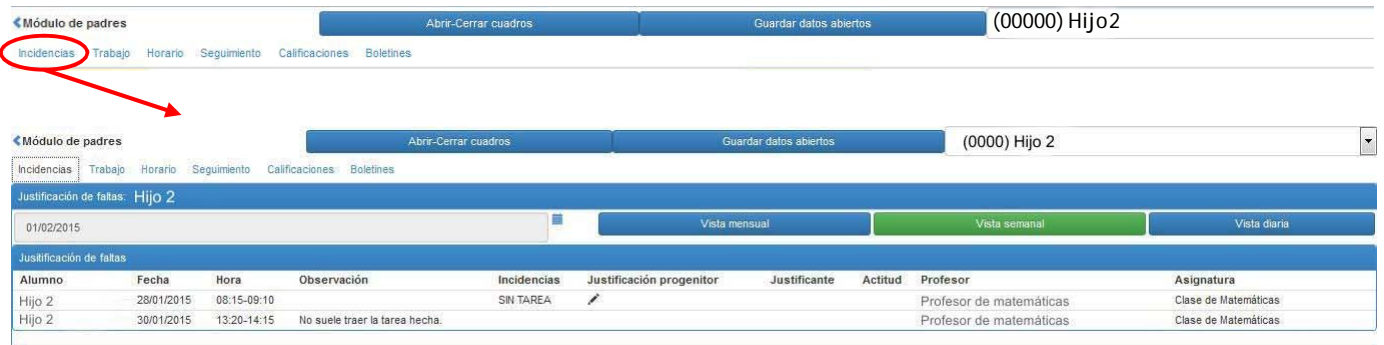

En este bloque aparecen las incidencias, siendo posible visualizarlas diaria, semanal o mensualmente.

### Trabajo:

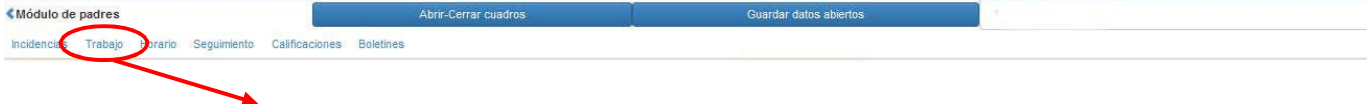

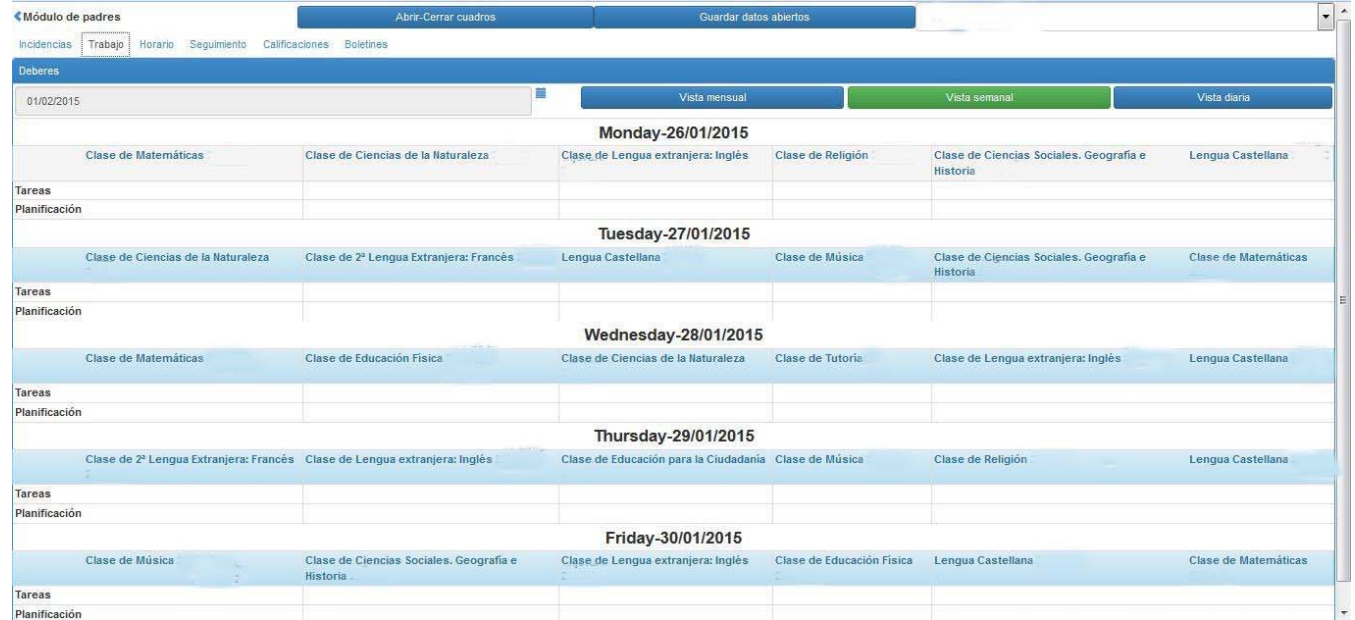

En este bloque aparece desglosado el horario del alumno y debajo de cada materia dos apartados (tareas y Planificación) dónde aparecerán las anotaciones correspondientes realizadas por el profesor.

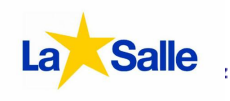

#### Horario

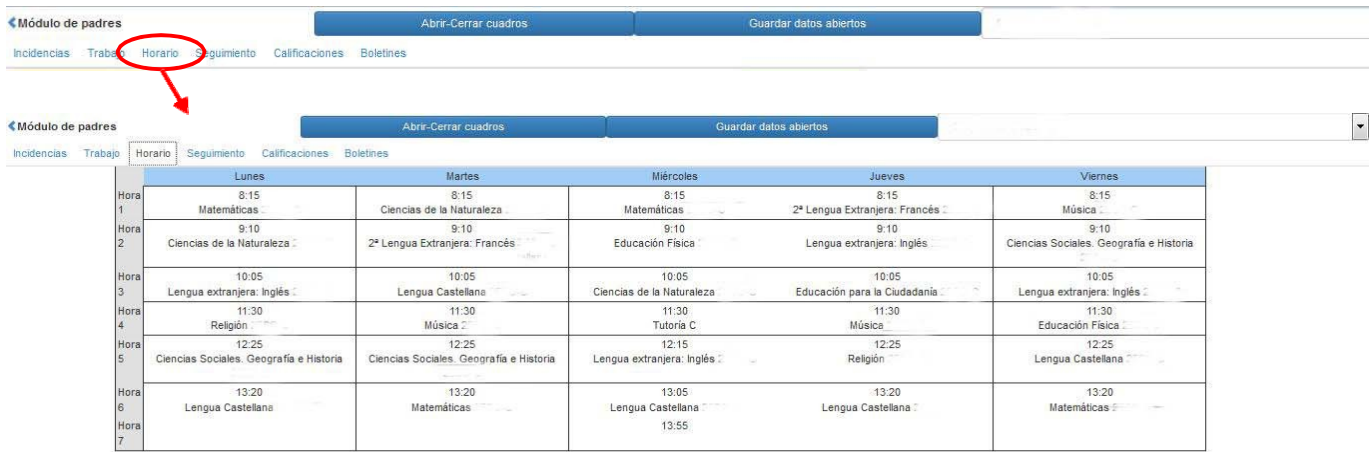

Donde podemos visualizar el horario semanal del alumno.

#### **Seguimiento**

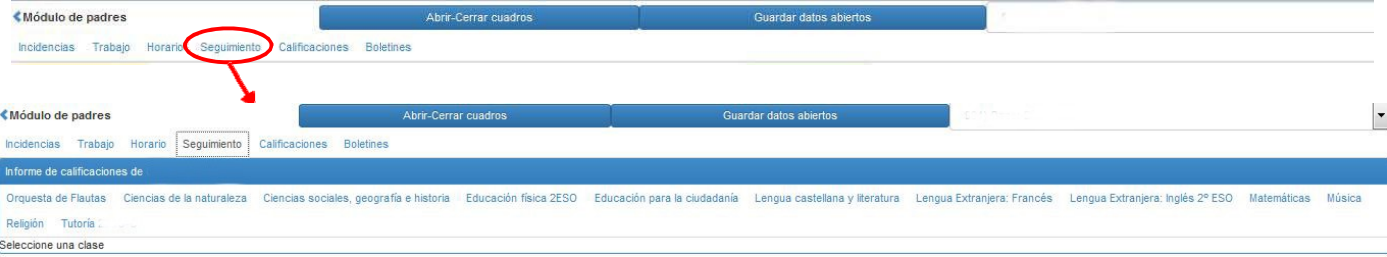

Al seleccionar una asignatura es posible ver de manera pormenorizada las notas obtenidas en los diferentes momentos de evaluación, así como las observaciones correspondientes.

#### Calificaciones: «Módulo de padres Incidencias Trabajo Horario Segu **Boletine** ≰<br>Módulo de padres  $\overline{\phantom{0}}$ Incidenciae Trabaic Horario Sequimient Calificaciones Notas de 2º - ESC 42 FVAI IIACIÓN / Nota final 12 Fv. 1º EVALUACIÓN / Recuperación 1º Ev. Asionaturas Ciencias de la Naturaleza Ciencias sociales: geografía e historia<br>Educación física Educación para la ciudadanía **Activando la pestaña aparece un icono que permite**  Lengua castellana y literatura 2ª Lengua Extraniera: Francés **visualizar las observaciones de cada materia**  Lengua Extranjera: Inglés Matemáticas Música Religión Media

Donde aparecen las calificaciones y el cálculo de la media de los momentos de evaluación que el administrador haya dejado visibles.

# **Departamento TIC Materiales didácticos y manuales.**

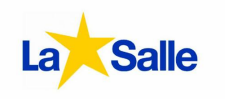

### Boletines:

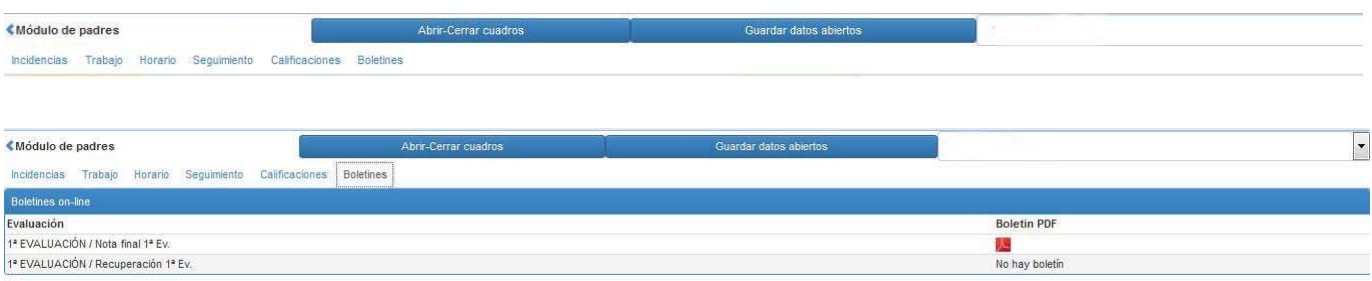

En este bloque aparecen los boletines en formato PDF que hayan sido generados por el administrador. Si existe boletín este aparece representado por el logotipo del programa/complemento de navegación que puede abrir el archivo.

#### Actualización de datos personales:

En este bloque aparecen los datos que permite el administrador modificar por el usuario tanto del padre como de sus hijos.

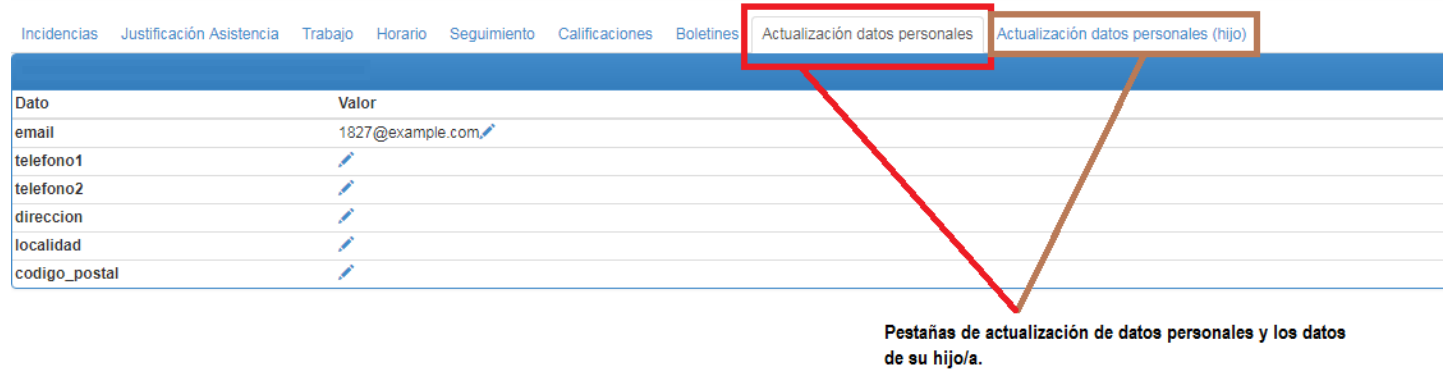